## **Anleitung zur Installation der Moodle-App**

1. Auswählen der App **Moodle** und Laden dieser

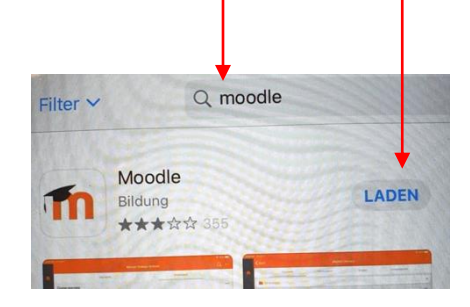

2. Öffnen der App

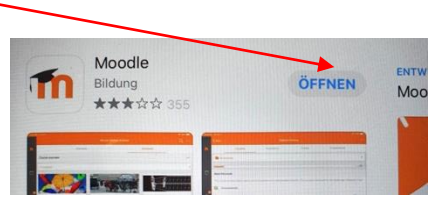

3. Mitteilungen erlauben

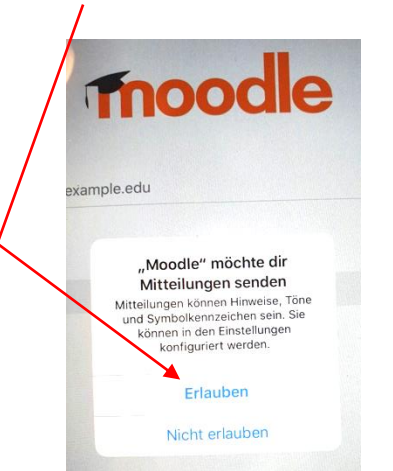

- 4. Die richtige Webseite eingeben und verbinden Zu Moodle verbinde https://moodle.bildung-lsa.de/sks-raguhn $\sim$ Wählen Sie Ihre Website Zu Ihrer Website verbinden К moodle.bildung-Isa.de/einsteiger
- 5. Anmelden

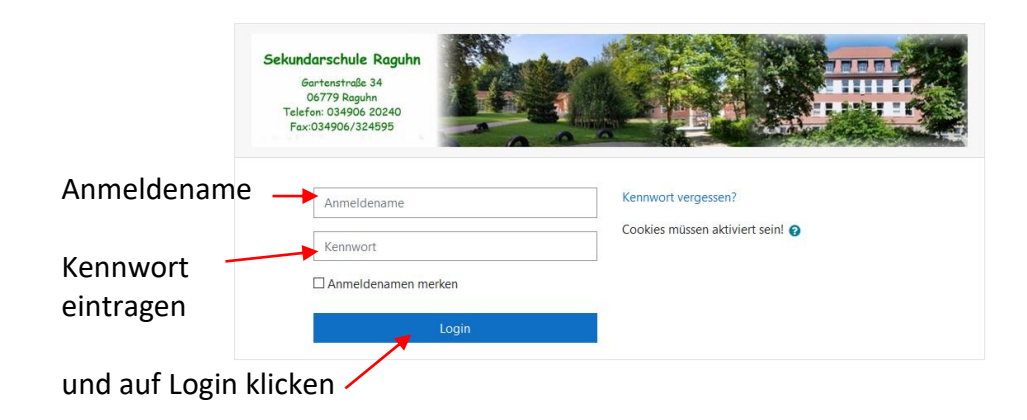